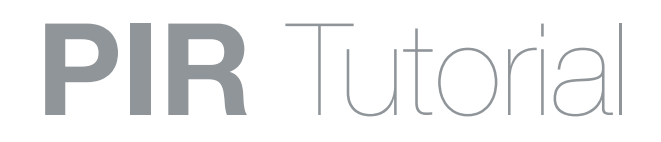

#### Welcome to the CDA Calendars

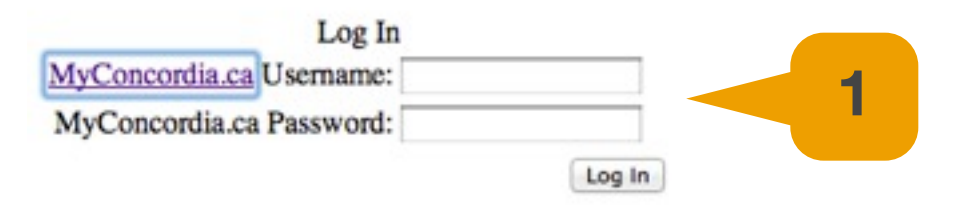

**1**- Open the CDA-Calendars page and log in with your "MyConcordia" netname and password. https://cda-admin.concordia.ca/calendars/

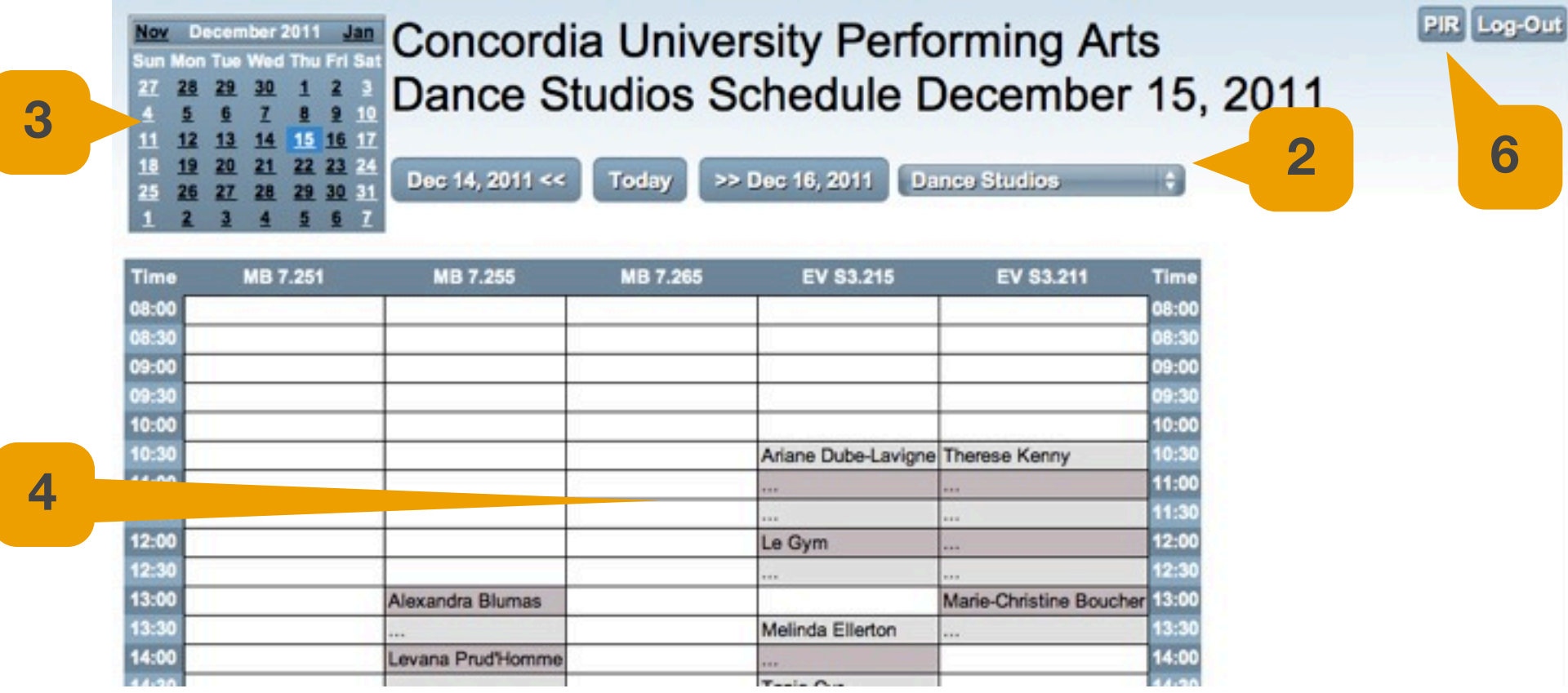

- **2-** Select the calendar for the area you want to book time for.
- Select the date you desire.
- View the availability of the room in the day you selected.
- Take note of the time available in the selected room.
- Open the PIR website . http://wco.hexagram.ca/webcheckout/pir

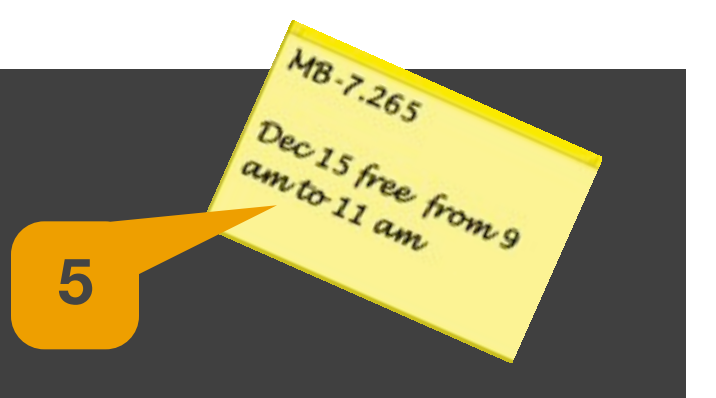

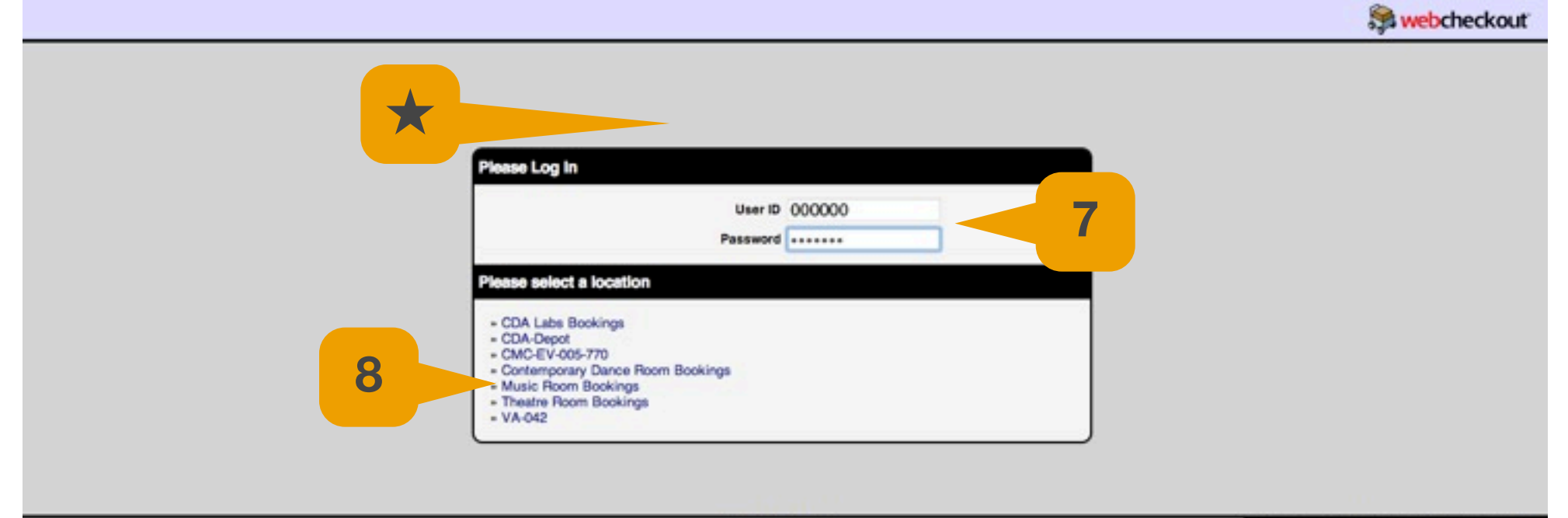

WebCheckout v3.7.4

Copyright @ 2012 onShore Development, Inc

**7**- Input your student number and "pir" password in the fields and press the return key  $\leq$  on the keyboard.

- **8** Select the location of your reservation. The locations available may differ depending on your level of access.
- ★- If you do not have a password you can request it through the link at the top of the page. If you still have

difficulties logging in you can ask for help at:

- MB CDA Depot: MB 8325
- EV CDA Depot: EV 5770

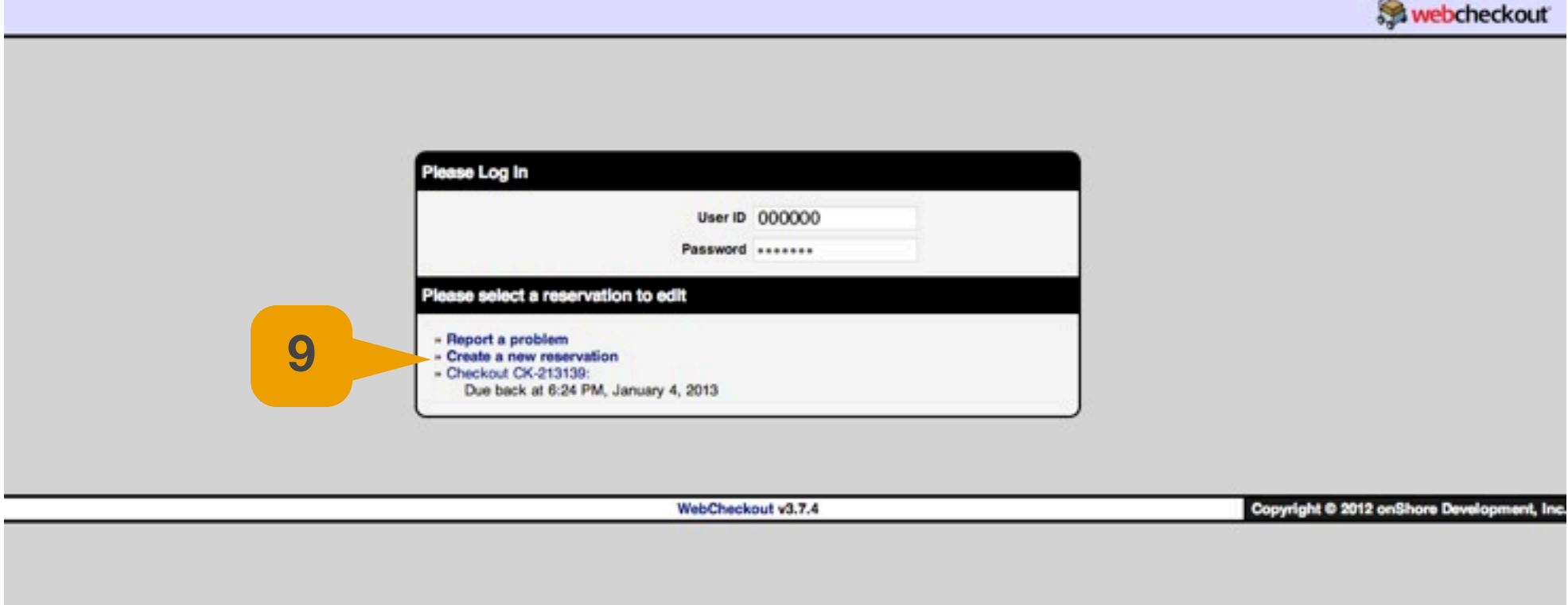

**9**- Select to modify a previous reservation or create a new one.

\*\*\*\* If you do not have previous reservations or checkouts you will be automatically directed to the next step: "Creating a new reservation"

**12**

**Webcheckout** Set Times | Add Resources | Add Media Titles | View Other Reservations | Report a Problem | Logout | User's Guide Reservation Information New Reservation **Reservation Start:** How to Make a Reservation:  $2012 - 12 - 14$  at 1:00 PM # Nep 1: Using the window to the left, select the dates and times for your reservation. Tip: To enter the date, click the calendar Enter date in any format or click calendar icon. n or just enter the dates into the text in any format. The following formats all work: "10/2/11", "2-10-11", "feb 2", or just **Reservation End: 10** day".  $2012 - 12 - 14$  at 1:00 PM # p 2: Browse and select Resources or Media Titles to add to your reservation. Use the navigation bar at the top of the screen Enter date in any format or click calendar icon. o locate the add resources and media interfaces. Notes: Step 3: Click the "Confirm" button in the left column on any screen to finish and save your reservation. Note: The confirm button will not be active if you have not yet chosen any resources for your reservation, or if the red reservation problems box is shown. Most problems can be fixed by changing your reservation times or selecting alternate resources. Confirm **Reset** Delete New **11 Reservation Contents** urces Selected. **Repeat Scheduling** Sun Mon Tue Wed Thu Fri Sat  $\circ$  $\circ$  $\circ$  $\bigcap$  $\bigcirc$  $\bullet$  $\bigcirc$  $2012 - 12 - 15$  $2012 - 12 - 15$ from yyyy-mm-dd yyyy-mm-dd **Add Rule** 

**10**- Set the start and ending time of your reservation. Always leave 5 to 10 minutes between the previous

reservation and the start time of your reservation.

- **11** Write the details of your reservation in the "Notes" field. Eg: "Rehearsal THEA211"
- **12-** Go to "Add Resources" to select your room.

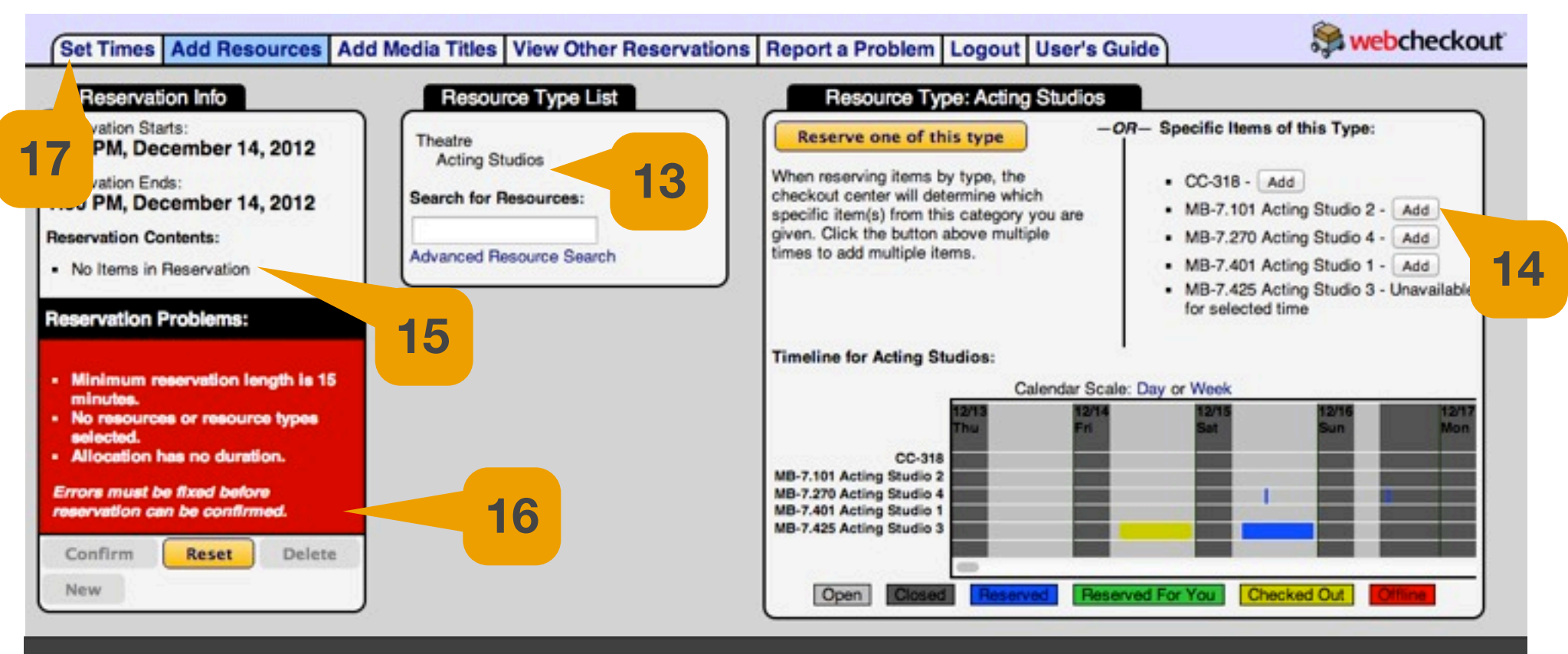

- Select a resource type from the list available.
- Click on "Add" to select the room you want.
- The room you selected will appear on the Reservation Contents
- If there are any errors they will be displayed in the red box and you will not be able to finish your reservation until the error is corrected. If you can't resolve the errors ask for help at MB or EV depot.
- **17-** Click on "Set Times" tab if you need Repeat Scheduling and go to step 19. If not go to step 18
- **18-** Click confirm to finish your reservation.

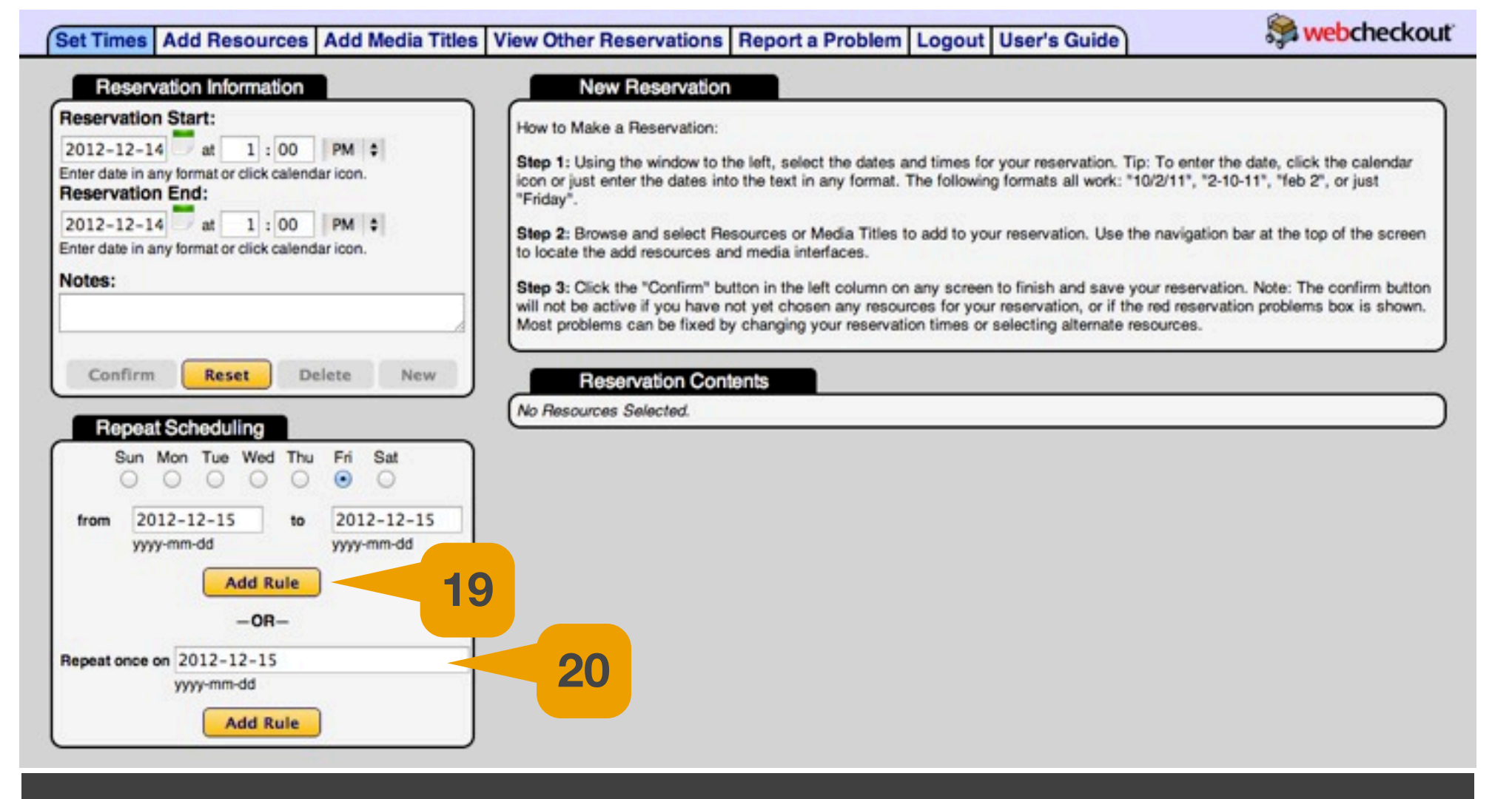

**19**- For reservations that repeat through the entire term: fill in the information on the first section and click "add Rule". The day of the week MUST MATCH the day of the original booking. The "from" date should be the beginning of term and the "to" date should be the end of term.

**20**- For reservations that repeat only once : fill in the information on the second field and click "add Rule".

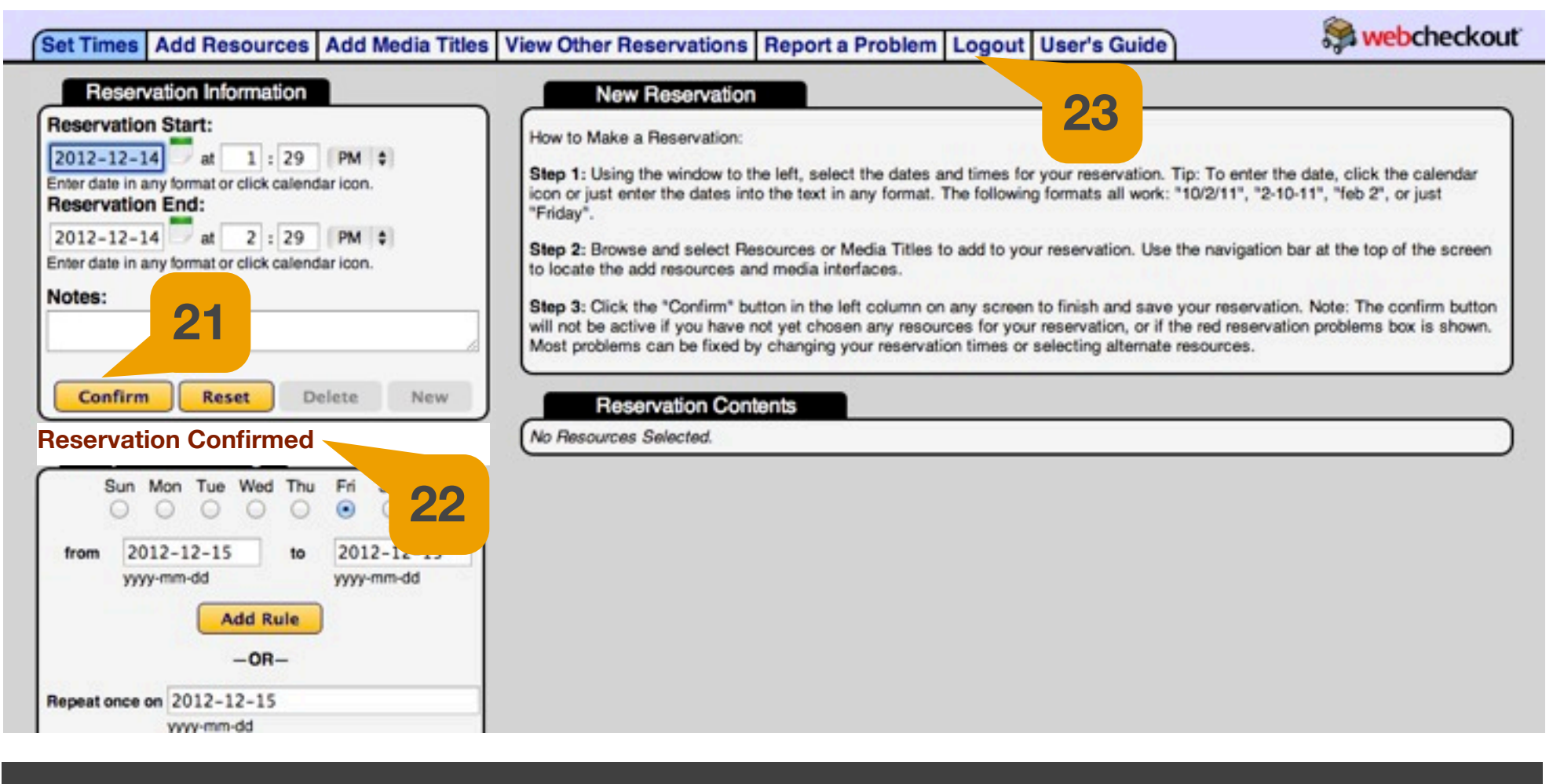

**21**- Press "Confirm"

**22-** Wait for confirmation.

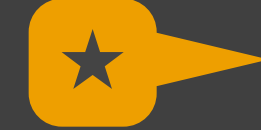

 Depending on the amount of times your reservation repeats the system will take between a few seconds to a minute to process all the repeats.

23- Don't forget to log out. Verify your booking(s) appear in the calendar at the CDA-Calendars website.